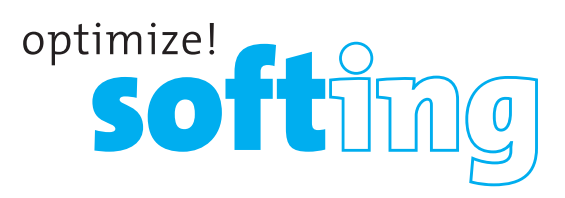

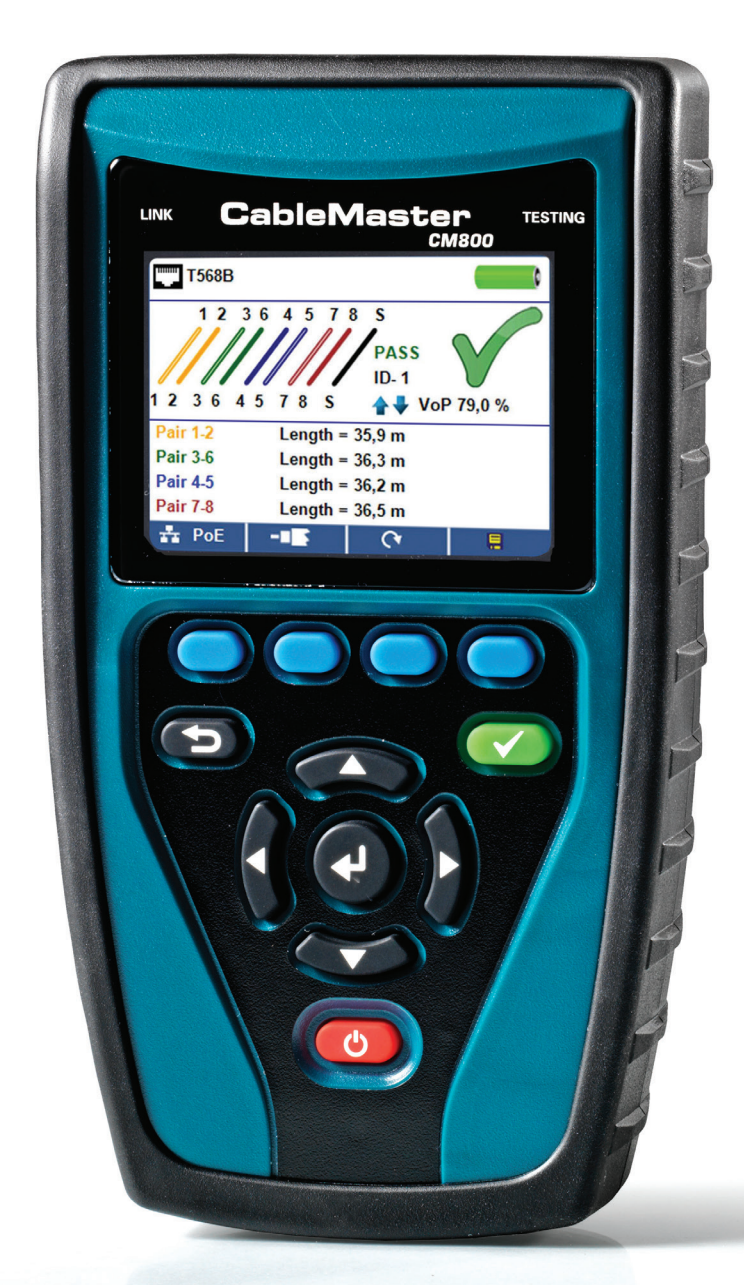

Quick Start Guide Kurzanleitung Guide de Démarrage Rapide

**IT Networks** 

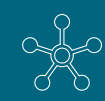

http://itnetworks.softing.com

 $\frac{C}{L_{\text{N}}K}$ **CableMaster** TESTING ≏ PoE **ロード 去PoE** Soft keys perform the functi on on the display above each butt on. Back Test Directi on cursors to Enter move in LCD display On/Off  $\mathcal{C}$ RJ45 jack Micro USB Port F-connector Jack

*(Warning! Do not plug an RJ11 cable directly into the CableMaster 800/850. A standard RJ11 cable will damage the CableMaster 800/850's RJ45 jack. Use the RJ adapter patch cable (CA012) that is included with the CableMaster 800/850). Connect the CableMaster 800/850 to an acti ve Network cable or port.*

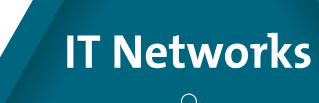

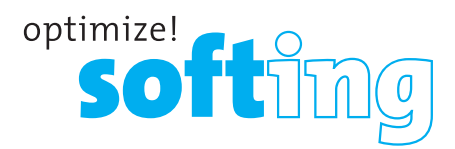

## **HOW TO PERFORM A CABLE TEST**

Press the red power button  $\odot$  to turn the CableMaster 800/850 on

- Connect a network cable to the CableMaster 800/850 then connect a Network/Telephone testing remote to the opposite end of the cable. From the home screen, press the enter  $\bullet$ button or cable test soft key **that i** to display the cable test menu. The CableMaster 800/850 will automatically perform a test upon entering the cable test menu.
- To test coax cable, connect a coax cable to the CableMaster 800/850, then press the coax soft  $key$   $\blacksquare$ .
- To test telephone cable, connect the CableMaster 800/850 to a telephone cable using RJ12 patch cable, press the coax soft key  $\blacksquare$  then the  $\blacksquare$  telephone soft key.
- If a remote is NOT being used (one ended test), the CableMaster 800/850 will test the length of each pair, opens, shorts, or split pairs. Performing a one ended test will not verify connectivity on the opposite end of the cable.
- To calibrate the VoP, connect a known length of cable to the CableMaster 800/850 and press the up/down/left/right buttons to increase or decrease the VoP. Press the left and right buttons to select and change the VoP one digit at a time.
- While adjusting the VoP, press the test button until the desired length of the cable is displayed.
- To save the calibrated VoP, go to the Setup  $\bullet$  6 T3 Innovation 33 and press the Save  $\bullet$  soft key (note: your adjusted VoP will be displayed next to the RJ45 or Coax icon). See page 3 for Setup instructions.
- Press the green test button tests  $\bullet\bullet$  or the loop mode soft key  $\bullet\bullet$  to perform additional tests
- To save a cable test, press the save soft key  $\blacksquare$ .
- Use the arrow buttons and the enter button to name the cable test file.
- Press the Save soft key again to save the test file  $\blacksquare$ .

## **HOW TO PERFORM A PORT DISCOVERY**

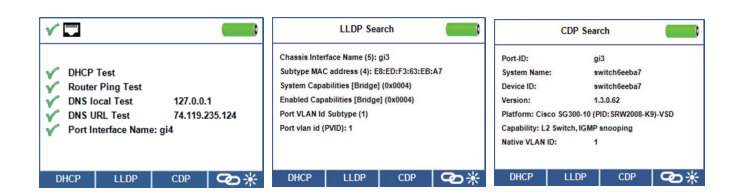

### **TEST NETWORK/POE TEST**

- Connect the CableMaster 800/850 to a switch or active network jack.
- From the home screen, use the right arrow button to select the Network/PoE icon and press the enter button or press the Network/PoE soft key  $\bullet$
- The CableMaster 800/850 will automatically detect and display link capability, connection speed, PoE mode, and PoE Min/Max voltages.
- To perform a Network Test only, press the PoE off soft key **Ref** 0.
- To save the PoE data, press the Save soft key  $\blacksquare$ .
- Use the arrow buttons and the enter button to name the PoE file.
- Press the Save soft key to save the PoE file  $\blacksquare$ .

### **PORT TESTING**

- Connect the CableMaster 800/850 to a switch or active network jack.
- From the Network/PoE screen, press the Port test soft key  $\triangledown$ .
- The CableMaster 800/850 will automatically perform a port test upon entering the Port Test screen.
- Select one of the following Port Test soft keys to perform a specific test:
	-
	-
	-
	- DHCP Obtain Network IP address and DHCP information<br>- LLDP View Link Layer Discovery Protocol supported switch information<br>- CDP View advertised Cisco protocol information<br>- Link Light **IDENT FOR THE ARE ARE ARE** connected to

## **HOW TO PERFORM A DEVICE DISCOVERY TEST**

#### **PING IPV4/IPV6**

- Connect the CableMaster 800/850 to a switch, router, or active network jack.
- From the home screen, use the right arrow button to select the Network Discovery icon and press the enter button  $\bullet$  or press the Network Discovery soft key soft key  $\overline{\bullet}\overline{\bullet}$ .
- The CableMaster 800/850 will perform a DHCP test and obtain an IP address (to ping IPV6, press the IPV6 soft key).
- Press the ping soft key soft key  $\blacksquare$
- **PORT TESTING**<br>
Connect the<br>
From the Ne<br>
The CableMisseren.<br>
Select one of<br>
Link Light<br>
Link Light<br>
Link Light<br>
Cometted<br>
Link Light<br>
Connected<br>
Link Light<br>
Connect the<br>
From the homes the press • Use the left and right arrows to highlight a digit. To change a digit, use the up and down arrows or press the keypad soft key soft key  $\frac{1}{\text{Ker}^2}$  to use an alphanumeric keypad. To unselect the keypad, press the keypad soft key again.
	- Press the test button to ping the IP address.

#### **LIST**

- Press the list soft key soft key to view discovered IP addresses and manually pinged IP addresses
- To ping an IP address in the list, use the up and down buttons to navigate to the desired IP address and press the test button.

#### **FAVORITES**

- From the List screen, press the Favorites soft key soft key  $\star$  to ping from the favorites list.
- Use the up and down arrow buttons to scroll through the list.
- Press the test button  $\bullet$  to select an IP or URL address. The CableMaster 800/850 will show the URL IP address obtained by the DNS server.
- Press the test button  $\bullet$  again to ping the IP address.

#### **IP DISCOVERY**

- From the Network Discovery screen, press the IP discovery soft key. soft key.  $\mathbb{R}$
- The CableMaster 800/850 will scan the network and display IP addresses within a Network. The list will include device labels to the left of the IP addresses.
- Use the up and down arrow buttons to scroll through the IP list. Press the enter  $\bullet$  button to view the MAC address associated with the selected IP address.

#### **TCP/UDP THROUGHPUT TESTING**

• Please refer to the CableMaster 800/850 instruction manual for TCP/UDP throughput Innovation

## **IT Networks**

## **TONE GENERATOR**

- Power on the CableMaster 800/850.
- Press the enter button or cable test soft key.
- Press the Tone Generator soft key.
- The CableMaster 800/850 will automatically activate the tone generator upon entering the tone generator menu.
- Connect a cable to either the RJ45 jack or coax connector located on the top of the CableMaster 800/850.
- To switch between RJ45 and coax, press the coax cable soft key  $\blacksquare$ . Press the soft key  $\blacksquare$  again to return to the RJ45 tone screen.

₹3215

<del>≜ ↓</del><br>Option<br>Select

Favorite ping 1

 $\bigcirc$  :

DHCP<br>Src Port

☆5/5

192.168.001.003

 $= 15.0$  Mir

 $\longrightarrow$  Favorite ping 5<br>192.168.001.002

Favorite ping (

• Press the up or down arrow buttons to select tone cadences 1 thru 4.

 $0.10$ 

rce IP Addre

• Press the left or right arrow buttons to select which pin or pair to place the tone.

п

₹4/5

 $-68.0$ 

• Use any tone probe alongside the cable or at the end of the cable to hear an audible tone.

## **SETUP**

Favorite ping 2 255.255.255.0 192.168.001.005 192.168.001.001 Favo 192.168.001.254 • From the main screen, press the "setup" soft key .

☆3/5

192.168.001.001

- Use the up and down buttons to navigate through the 5 settings pages.
- Use the left or right arrow buttons to select a setting then use the up and down arrow buttons to change the highlighted setting.
- Press the enter button  $\bullet$  to accept your changes.
- Press the down arrow button to select a language (English, Spanish, Italian, French and German). Press the right arrow button to change the Language.
- To edit an IP address or Favorites, scroll to the desired IP or URL and press the right arrow button.
- Use the right arrow button to highlight a digit and the up and down buttons to change the digit.
- To enter or edit a URL, press the keypad soft key Issess then press the URL soft key Isses
- When finished editing an IP or URL address, press the soft and soft key to return to the setup screen.
- Press the Save soft key  $\overline{E}$  to save your changes.

## **CM 800/850 SOFTWARE APPLICATION**

To install the CableMaster 800/850 software please download the newest software version at http://itnetworks.softing.com.

 $\dot{2}$ 1  $\mathbf{R}$ ĥ Б □--■ 去PoE

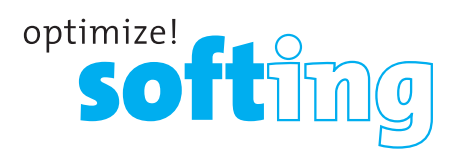

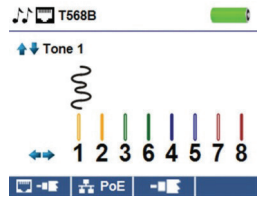

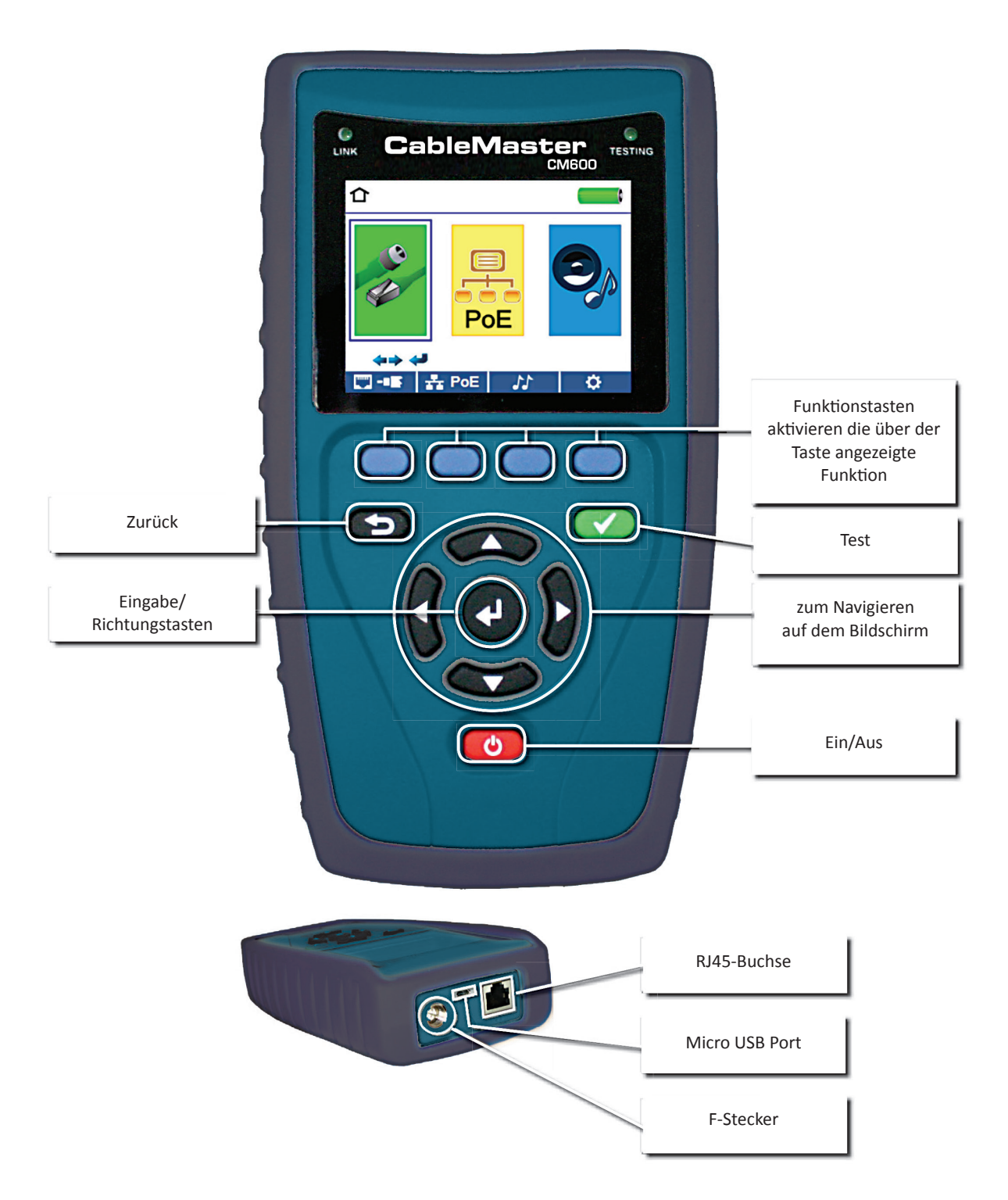

*(Warnung! Stecken Sie niemals ein RJ11-Kabel direkt in den CableMaster 800/850. Ein Standard RJ11-Kabel beschädigt die RJ45-Buchse des CableMaster 800. Verwenden Sie in diesem Fall das im Lieferumfang des CableMaster 800/850 enthaltene RJ-Testkabel.)*

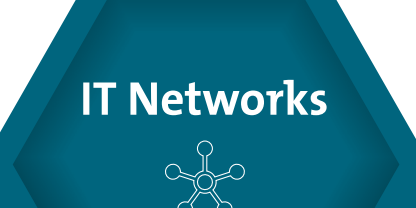

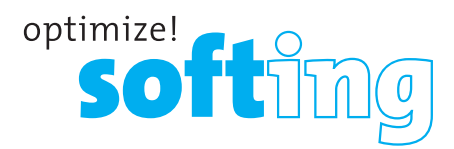

## **EINEN KABELTEST DURCHFÜHREN**

Drücken Sie die rote Einschalttaste (O), um den CableMaster 800/850 einzuschalten.

- Schließen Sie ein Netzwerkkabel an den CableMaster 800/850 an und im Anschluss eine Remote-Einheit für Netzwerk & Telefon am anderen Kabelende. Vom Hauptbildschirm gelangen Sie durch Drücken der Eingabetaste O oder der Taste Kabeltest in das Menü Kabeltest. Der CableMaster 800/850 führt automatisch einen Test durch, sobald das Menü Kabeltest aufgerufen wird.
- Zum Prüfen eines Koaxialkabels schließen Sie ein Koaxialkabel an den CableMaster 800/850 an und drücken die Taste für Koaxialkabel ...
- Zum Prüfen eines Telefonkabels schließen Sie das Telefonkabel über das RJ12 Patchkabel an den CableMaster 800/850 an und drücken zuerst die Taste für Koaxialkabel **und dann die Taste** für Telefonkabel
- Wenn KEINE Remoteeinheit verwendet wird (Test mit nur einem angeschlossenen Kabelende), ermittelt der CableMaster 800/850 die Länge jedes Paares, prüft auf Unterbrechung, Kurzschluss oder Split-Pair Fehler. Hierbei wird die Konnektivität am anderen Kabelende nicht geprüft.
- Zum Einstellen des NVP schließen Sie ein Kabel mit bekannter Länge an den CableMaster 800/850 an und verwenden die Auf/Ab/Links/Rechts-Pfeiltasten, um den Wert des NVP zu vergrößern oder zu verkleinern. Mit den Links/Rechts-Pfeiltasten wählen Sie NVP aus und verändern jeweils eine Stelle.
- Beim Anpassen des NVP drücken Sie die Testtaste so oft, bis die gewünschte Kabellänge angezeigt wird.
- Zum Speichern des eingestellten NVP gehen Sie auf Setup **auch der Autoralien die Speichertaste E.** (Hinweis: Der eingestellte NVP Wert wird neben dem RJ45 bzw. Coax- Symbol angezeigt). Siehe hierzu Seite 9 Anweisungen zum Setup.
- Zum Durchführen zusätzlicher Tests drücken Sie die grüne Testtaste der die Taste für den Loop-Modus **E** (Dauertest).  $\alpha$
- Zum Speichern eines Kabeltests drücken Sie die Speichertaste
- Verwenden Sie die Pfeiltasten und die Eingabetaste, um die Kabeltest-Datei zu benennen.
- Zum Speichern der Kabeltest-Datei drücken Sie erneut die Taste Speichern  $\mathbb{R}$ .

## **EINEN PORT-ERKENNUNGSTEST DURCHFÜHREN**

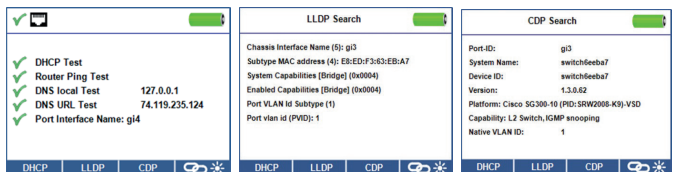

## **NETZWERK/POE-TEST**

- Verbinden Sie den CableMaster 800 mit einem Switch oder einer aktiven Netzwerkbuchse.
- Vom Hauptbildschirm aus gehen Sie mit der Rechts-Pfeiltaste auf das Netzwerk-/PoE Symbol und drücken dann die Eingabetaste oder die Taste Netzwerk/PoE
- Der CableMaster 800/850 erkennt automatisch die maximale und die aktuelle Verbindungsgeschwindigkeit, PoE-Modus sowie min./max. PoE-Spannung und zeigt diese auf dem Bildschirm an.
- TWollen Sie lediglich einen Netzwerk-Test durchführen, drücken Sie die Taste PoE Off ...
- Zum Speichern der PoE-Daten drücken Sie die Speichertaste
- Mit den Pfeiltasten und der Eingabetaste benennen der PoE-Datei.
- Zum Speichern der PoE-Datei drücken Sie die Speichertaste

#### **PORTTEST**

- Verbinden Sie den CableMaster 800/850 mit einem Switch oder einer aktiven Netzwerkbuchse.
- Vom Netzwerk/PoE Bildschirm aus drücken Sie die Taste Porttest  $\times$
- Der CableMaster 800/850 führt automatisch einen Porttest durch, sobald das Menü Porttest aufgerufen wird.
- Wählen Sie eine der folgenden Porttest Tasten, um einen speziellen Test durchzuführen:
	- DHCP Anforderung der Netzwerk IP-Adresse und DHCP-Information
	- LLDP Anzeige der vom Switch gelieferten Link Layer Discovery Protocol Information
	- CDP Anzeige der gesendeten Cisco Discovery Protocol Information
	- Link Light  $\bullet$  Die Port LED an einem Hub, Switch oder Router blinkt, um den Port zu identifizieren, mit dem Sie verbunden sind.

## **EINEN GERÄTE-ERKENNUNGSTEST DURCHFÜHREN**

#### **PING IPV4/IPV6**

- Verbinden Sie den CableMaster 800/850 mit einem Switch, einem Router oder einer aktiven Netzwerkbuchse.
- Vom Hauptbildschirm aus gehen Sie durch Drücken der Rechts-Pfeiltaste auf das Symbol Netzwerk-Erkennung und drücken die Eingabetaste @ oder die Taste Netzwerk- Erkennung ...
- Der CableMaster 800/850 führt automatisch einen DHCP-Test durch und erhält eine IP-Adresse (um eine IPv6-Adresse anzupingen, drücken Sie die IPv6 Taste).
- Drücken Sie die Taste mit dem Ping-Symbol ...
- **PORTTEST**<br>
Verbind<br>
Der Cab<br>
Der Cab<br>
Wählen<br>
DHCP LLDP –<br>
LLDP LLDP Linder<br>
Letth Light<br>
Linder<br>
Verbind<br>
Netzwer<br>
Verbind<br>
Netzwer<br>
Der Cab<br>
Der Cab<br>
Durch D<br>
Durch D<br>
Durch D<br>
 • Verwenden Sie die Links/Rechts-Pfeiltasten, um eine Ziffernstelle hervorzuheben. Mit den Auf/Ab-Pfeiltasten ändern Sie die Ziffernstelle oder drücken Sie die Taste Keypad um eine alphanumerische Tastatur zu benutzen. Durch ein erneutes Drücken der Taste Keypad wird die Tastatur wieder ausgeblendet.
	- Durch Drücken der Testtaste wird die IP-Adresse angepingt.

#### **LISTE**

- Drücken Sie die Taste List Dusken um die erkannten und die manuell angepingten IP-Adressen anzuzeigen.
- Zum Anpingen einer IP-Adresse aus der Liste verwenden Sie die Auf/Ab-Pfeiltasten, navigieren zu der gewünschten IP-Adresse und drücken die Testtaste.

#### **FAVORITEN**

- Von der angezeigten Liste aus drücken Sie die Taste Favoriten  $\star$  , um eine IP-Adresse aus der Favoritenliste anzupingen.
- Mit den Auf/Ab-Pfeiltasten blättern Sie durch die Liste.
- Drücken Sie die Testtaste  $\bullet$ , um eine IP- oder URL-Adresse auszuwählen. Der CableMaster 800/850 zeigt die vom DNS-Server erhaltene URL/IP-Adresse an.
- Drücken Sie die Testtaste **D**erneut, um die IP-Adresse anzupingen.

#### **IP-ERKENNUNG**

- Vom Bildschirm Netzwerk-Erkennung aus drücken Sie die Taste IP-Erkennung. Auf
- Der CableMaster 800/850 scannt das Netzwerk und zeigt die IP-Adressen innerhalb eines Netzwerkes an. In der Liste werden auch die Gerätekennungen links von den IP-Adressen angezeigt.
- Mit den Auf/Ab-Pfeiltasten blättern Sie durch die Liste mit IP-Adressen. Durch Drücken der Eingabetaste wird die zur ausgewählten IP-Adresse zugehörige MAC-Adresse eingeblendet.

## **IT Networks**

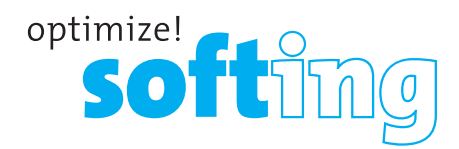

### **TCP/UDP DURCHSATZTEST**

• Anweisungen zur Durchführung eines TCP/UDP Durchsatztests finden Sie im Handbuch desCableMaster 800/850.

## **TONEGENERATOR**

**SETUP**

- Schalten Sie den CableMaster 800/850 ein.
- Drücken Sie die Eingabetaste oder die Taste Kabeltest.
- Drücken Sie die Taste Tongenerator. Dr.
- Der CableMaster 800/850 aktiviert den Tongenerator automatisch, sobald das Menü Tongenerator aufgerufen wird.
- Schließen Sie Ihr Kabel entweder an die RJ45-Buchse oder den F-Stecker auf der Oberseite des CableMaster 800/850 an.
- Zum Wechseln vom RJ45- zum Koaxialanschluss drücken Sie die Taste für Coaxialkabel . Durch ein erneutes Drücken dieser Taste **kehren Sie zum RJ45-Tonbildschirm zurück.**
- Verwenden Sie die Auf/Ab-Pfeiltasten, um zwischen vier möglichen Tonmustern zu wählen.
- Mit den Links/Rechts-Pfeiltasten wählen Sie, welcher Pin oder welches Adernpaar mit dem Ton beaufschlagt werden soll.
- Verwenden Sie einen Tonverfolger entlang des Kabels oder am Kabelende, um ein hörbares Tonsignal zu empfangen.

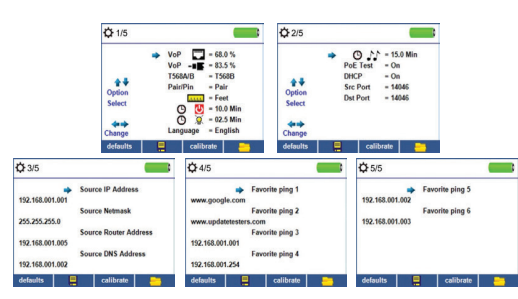

- Vom Hauptbildschirm aus gelangen Sie durch Drücken der Taste Setup in das Setup Menü.
- Mit den Auf/Ab-Pfeiltasten blättern Sie durch die 5 Seiten mit Einstellungen des Setup Menüs.
- Verwenden Sie die Rechts- bzw. Links-Pfeiltaste, um eine Einstellung auszuwählen. Mit den Auf/ Ab-Pfeiltasten ändern Sie die hell unterlegte Einstellung.
- Durch Drücken der Eingabetaste **Ü** übernehmen Sie die Änderungen.
- Mit der Ab-Pfeiltaste können Sie die gewünschte Sprache (Englisch, Spanisch, Italienisch, Französisch und Deutsch) auswählen. Drücken Sie die Rechts-Pfeiltaste, um die Sprache zu ändern.
- Zum Bearbeiten einer IP-Adresse oder eines Favoriten scrollen Sie zur gewünschten IP- bzw. URL-Adresse und drücken die Rechts-Pfeiltaste.
- Verwenden Sie die Rechts-Pfeiltaste, um eine Ziffernstelle hervorzuheben. Mit den Auf/Ab-
- Pfeiltasten ändern Sie die Ziffernstelle..
- TUm eine URL-Adresse einzugeben oder zu bearbeiten, drücken Sie die Taste Keypad Kappad und danach die Taste URL.
- Nach Beenden der Bearbeitung einer IP- oder URL-Adresse drücken Sie die Taste Done, Danne um zum Setup Menü zurückzukehren.
- Zum Speichern der Änderungen drücken Sie die Speichertaste

## **CM 800/850 SOFTWARE-ANWENDUNG**

TInformationen zur Installation der CableMaster 800/850 Software und zur Übertragung der Tes- tergebnisse auf Ihren PC stehen unter http://itnetworks.softing.com bereit.

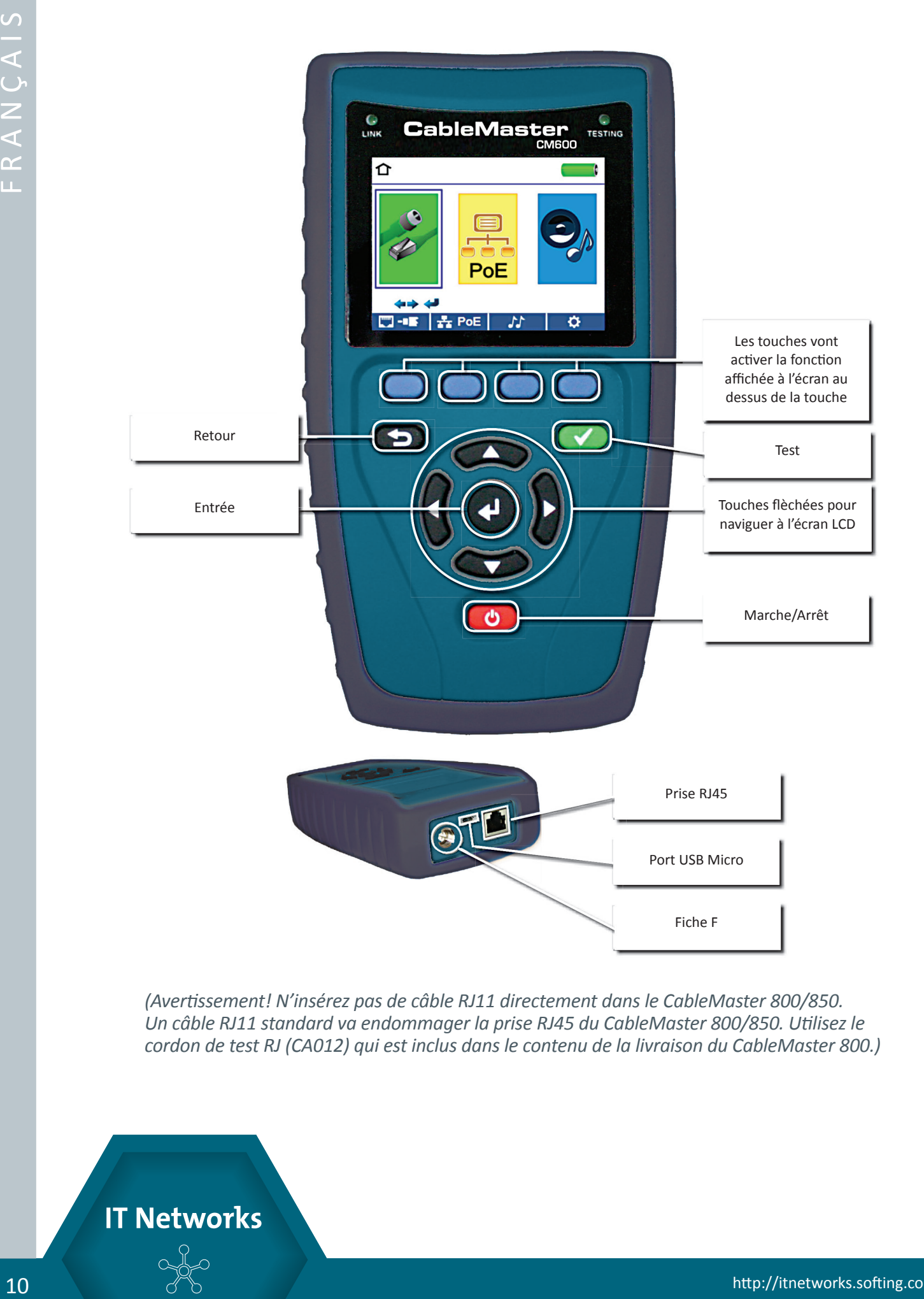

*(Avertissement! N'insérez pas de câble RJ11 directement dans le CableMaster 800/850. Un câble RJ11 standard va endommager la prise RJ45 du CableMaster 800/850. Utilisez le cordon de test RJ (CA012) qui est inclus dans le contenu de la livraison du CableMaster 800.)*

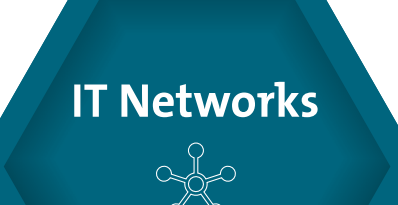

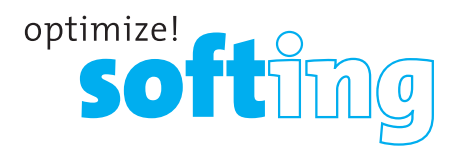

## **EFFECTUER UN TEST DE CÂBLE**

- Allumez le CableMaster 800/850 en pressant le bouton rouge  $\bullet$  Marche/Arret.
- Branchez un câble réseau, coaxial ou téléphonique sur la prise appropriée en haut du CableMaster 800/850. Ensuite raccordez une unité distante de test réseaux/tel et d'identification à l'autre extrémité du câble. A partir de l'écran principal pressez le bouton d'entrée **O** ou la touche Test de câble **par pour afficher le menu Test de câble.** Le CableMaster 800/850 automatiquement effectuera un test dès que le menu Test de câble est lancé.
- Pour tester les câbles coaxiaux branchez un câble coaxial et pressez la touche Coax  $\blacksquare$ .
- Pour tester les câbles téléphoniques branchez un câble téléphonique en utilisant un cordon patch RJ12, pressez la touche Coax **et puis la touche Téléphone <b>En**.
- Si l'unité distante N'EST PAS utilisée (test avec une extrémité branchée), le CableMaster 800 déterminera la longueur de chaque paire détectée, des courts-circuits, circuits ouverts ou paires partagées. En cas d'un test sans unité distante, la connectivité à l'autre extrémité du câble ne sera pas vérifiée.
- Pour calibrer la vélocité (NVP/VoP), raccordez un câble d'une longueur connue au CableMaster 800/850 et servez-vous des touches fléchées haut/bas/gauche/droite pour augmenter ou diminuer la valeur de la VoP. Pressez les touches gauche/droite pour sélectionner et modifier la VoP un chiffre après l'autre.
- Lorsque vous ajustez la VoP, pressez le bouton de test jusqu'á la longueur souhaitée de câble s'affichera.
- Pour sauvegarder la VoP calibrée, lancez le menu Setup  $\bullet$  (Paramètres) et pressez la touche Enregistrer **E** (Note : Votre VoP ajustée s'affichera juste à côté de l'icône RJ45 ou Coax) voir page 15 pour les instructions de setup.
- Pressez le bouton de test vert ou la touche de mode de test  $\blacktriangleright$  en boucle  $\blacktriangleright$  (Loop mode) pour effectuer des tests supplémentaires.  $\bullet$
- Pour sauvegarder un test de câble, pressez la touche Enregistrer  $\blacksquare$ .
- Servez-vous des touches fléchées et du bouton d'entrée pour nommer le fichier de test de câble.
- En pressant la touche Enregistrer de nouveau vous sauvegardez le fichier de test de câble .

## **EFFECTUER UN TEST DE DÉCOUVERTE DE PORT**

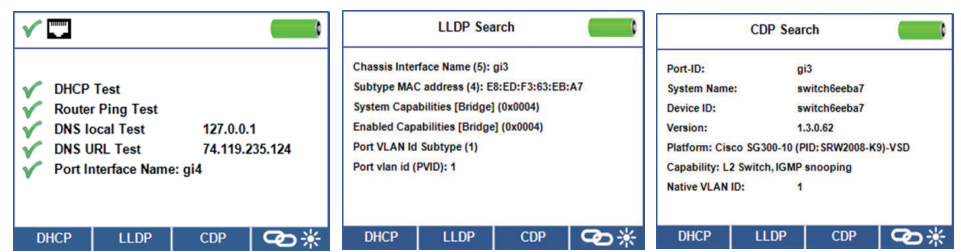

### **TEST DE RÉSEAU / POE**

- Raccordez le CableMaster 800/850 à un switch ou une prise de réseau actif.
- A partir de l'écran principal servez-vous de la touche fléchée droite pour choisir l'icône Réseau/PoE et confirmez en appuyant sur le bouton  $\sum_{i=1}^{\infty}$  d'entrée ou la touche Réseau/ POE.<sup>Q</sup>
- Le CableMaster 800/850 va automatiquement détecter et afficher la vitesse maximale de liaison, la vitesse actuelle de liaison, le mode de PoE et tensions de PoE min/max.
- Pour effectuer uniquement un test de réseau, pressez la touche PoE Off Det O désactivé).
- Pour sauvegarder les données PoE, pressez la touche Enregistrer
- Servez-vous des touches fléchées et du bouton d'entrée pour nommer le fichier PoE.
- En pressant la touche Enregistrer de nouveau vous sauvegardez le fichier PoE E.

#### **TEST DE PORT**

- Raccordez le CableMaster 800/850 à un switch ou une prise de réseau actif.
- L'écran Réseau / PoE affiché, pressez la touche Test de port.
- Le CableMaster 800/850 va automatiquement effectuer un test de port dès que l'écran Test de port s'affiche.  $\sqrt{u}$
- Pour effectuer un test spécifique, sélectionnez l'une des touches de Test de port suivantes:
	- DHCP Obtenir l'adresse IP de réseau et l'information DHCP
	- LLDP Affichage des informations LLDP (Link Layer Discovery Protocol) fournies par le switch
	- CDP Affichage des informations du protocole Cisco (Cisco Discovery Protocol) envoyées
	- Link Light Fait clignoter le LED du port sur un hub, switch ou routeur pour identifier le port auquel vous êtes connecté

## **IT Networks**

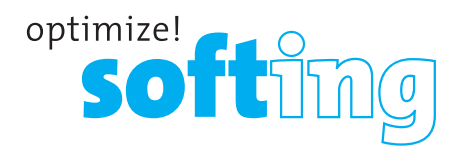

## **EFFECTUER UN TEST DE DÉCOUVERTE D'APPAREIL**

### **PING IPV4/IPV6**

- Raccordez le CableMaster 800/850 à un switch, un routeur ou une prise de réseau actif.
- L'écran principal affiché, servez-vous de la touche fléchée droite pour choisir l'icône Découverte de réseau et confirmez en pressant le bouton d'entrée  $\bullet$  ou la touche Découverte de réseau. Qui
- Le CableMaster 800/850 va effectuer un test DHCP et obtenir une adresse IP (pour envoyer un ping à une adresse IPv6, pressez la touche IPv6).
- Pressez la touche avec l'icône Ping. (((C)
- Servez-vous des touches fléchées gauche/droite pour surligner un chiffre et des touches fléchées haut/bas pour modifier ce chiffre ou pressez la touche Keypad Keypad , et utilisez un clavier alphanumérique. Pressez de nouveau la touche Keypad pour désélectionner le clavier.
- Pressez le bouton de test pour envoyer un ping à l'adresse IP.

#### **LISTE**

- Pressez la touche List **DE La pour afficher les adresses IP découvertes et les adresses IP** auxquelles un ping était envoyé manuellement.
- Pour envoyer un ping à une adresse de la liste, servez-vous des touches flechées haut/bas pour naviguer à l'adresse IP souhaitée et pressez le bouton de test.

### **FAVORIS**

- La liste affichée, pressez la touche Favoris \* pour envoyer un ping à une adresse de la liste des favoris.
- Servez-vous des la touche fléchée haut/bas pour faire défiler la liste.
- Pressez le bouton de test  $\bullet$  pour sélectionner une adresse IP ou URL. Le CableMaster 800/850 affichera l'adresse URL/IP reçue du serveur DNS.
- Pressez le bouton de test  $\bullet$  de nouveau pour envoyer un ping à l'adresse IP.

### **DÉCOUVERTE IP**

- L'écran Découverte de réseau affiché, pressez la touche Découverte IP.
- Le CableMaster 800/850 va parcourir le réseau et afficher les adresses IP dans le réseau.

La liste incluera les identifications d'appareils, affichées à gauche des adresses IP.

• Servez-vous des touches fléchées haut/bas pour faire défiler la liste d'adresses IP. Pressez le bouton d'entrée pour voir l'adresse MAC associée à l'adresse IP choisie.

### **TEST DE DÉBIT TCP/UDP**

Veuillez vous référer au manuel du CableMaster 800/850 pour les instructions sur le débitTCP/UDP.

## **GÉNÉRATEUR DE TONALITÉ**

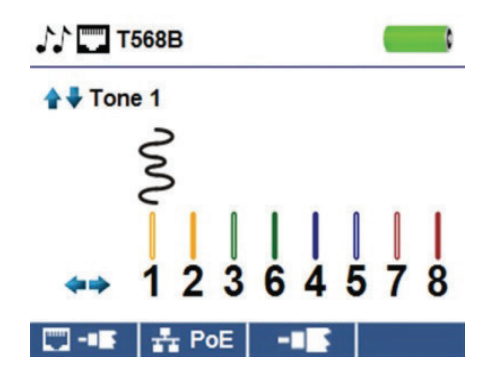

- Allumez le CableMaster 800/850.
- Pressez le bouton d'entrée ou la touche Test de câble  $\blacksquare$
- Pressez la touche Générateur de tonalité.
- Le CableMaster 800/850 va automatiquement activer le générateur de tonalité dès que le menu Générateur de tonalité est lancé.
- Branchez votre câble ou sur la prise RJ45 ou le connecteur coaxial situé en haut du CableMaster 800/850.
- Pour permuter entre les prises **et** réseaux et coaxiales, pressez la touche Coax.
- Servez-vous des touches fléchées haut/bas pour choisir entre quatre tonalités.
- Servez-vous des touches fléchées gauche/droite pour sélectionner sur quelle broche ou paire la tonalité sera émise.
- Utilisez un dépisteur de tonalité le long du câble ou à son extrémité pour entendre une tonalité audible.

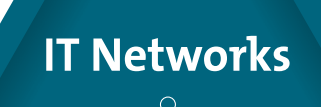

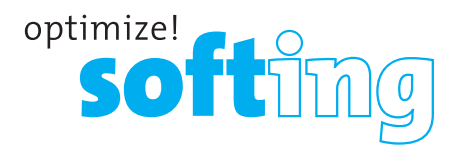

## **SETUP**

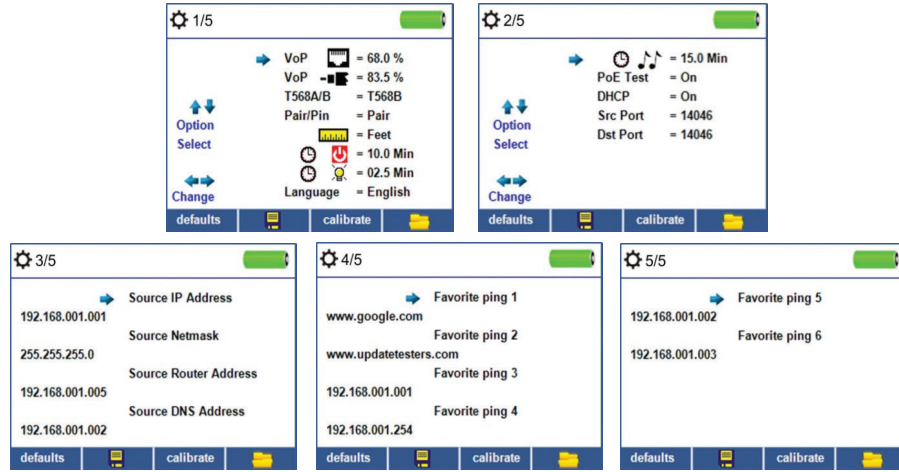

- A partir de l'écran principal pressez la touche Setup.
- Servez-vous des touches fléchées haut/bas pour naviguer entre les 5 pages de paramètres.
- Servez-vous de la touche fléchée droite ou gauche pour sélectionner un paramètre et des touches fléchées haut/bas pour modifier le paramétre surligné.
- Pressez le bouton d'entrée **o** pour accepter vos modifications.
- Servez-vous de la touche fléchée bas pour sélectionner une langue (anglais, espagnol, italien, français et allemand). Pressez la touche fléchée droite pour changer la langue.
- Pour éditer une adresse IP ou des favoris faites défiler la liste jusqu'à l'adresse IP ou URL souhaitée et pressez la touche fléchée droite.
- Servez-vous de la touche fléchée droite pour surligner un chiffre et des touches fléchées haut/ bas pour modifier ce chiffre.
- Pour entrer ou éditer une adresse URL pressez la touche de clavier Keypad **Keypad** et puis la touche URL.
- Après avoir fini d'éditer l'adresse IP ou URL pressez la touche Done pour retourner au menu setup.
- Pressez la touche Enregistrer  $\blacksquare$  pour sauvegarder vos modifications.

## **APPLICATION LOGICIELLE CM 800/850**

Rendez-vous sur https://itnetworks.softing.com pour installer le logiciel du CableMaster 800/850 et apprendre comment télécharger vos résultats de test vers votre ordinateur.

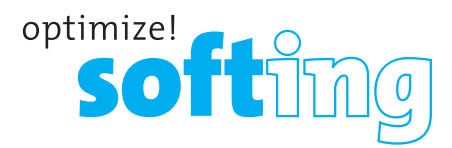

#### **NORTH AMERICA & CANADA**

Softing Inc. Knoxville, Tennessee Phone: +1.865.251.5252 E-mail: sales@softing.us

#### **ASIA/PACIFIC Singapore**

Softing Singapore Pte. Ltd. Singapore Phone: +65-6569-6019 E-mail: asia-sales.itnetworks@softing.com

#### **China**

Softing Shanghai Shanghai Phone: +86-21-54133123 E-mail: china-sales.itnetworks@softing.com

#### **EUROPE/MIDDLE EAST/AFRICA Germany**

Softing IT Networks GmbH Haar, Munich Phone: +49 89 45 656 660 E-mail: info.itnetworks@softing.com

#### **France**

Softing SARL Créteil, Île-de-France Phone:+33145172805 E-mail: info.france@softing.com

#### **Italy**

Softing Italia Srl. Cesano Boscone, Milano Phone: +39 02 4505171 E-mail: info@softingitalia.it

#### **Austria**

Buxbaum Automation GmbH Eisenstadt Phone: +43 2682 7045 60 E-mail: office@myautomation.at

For technical information and support please contact the Softing office in your country. **http://itnetworks.softing.com**

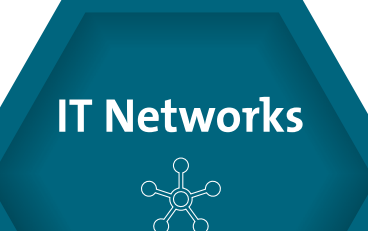